サクラエディタの自動インデントの解除方法

(1) サクラエディタのメニューバーで,「設定」,「タイプ別設定一覧」の順にクリックし ます.

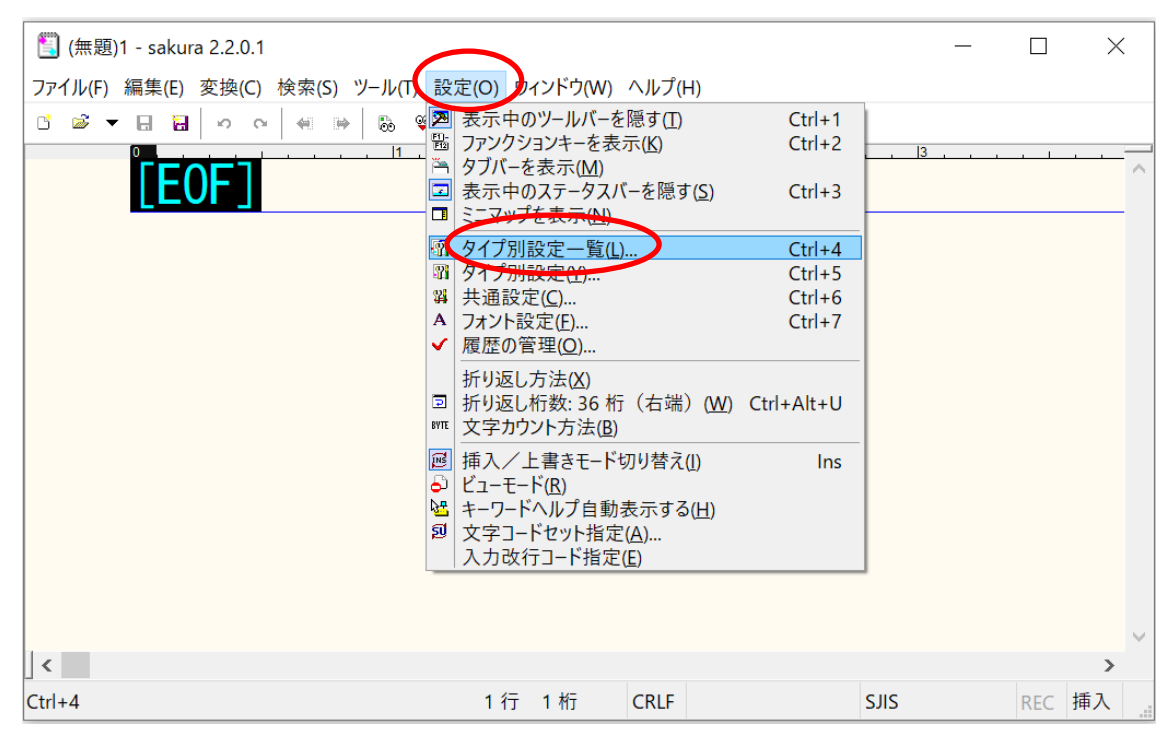

(2) 「C/C++」を選択し,「設定変更」をクリックします.

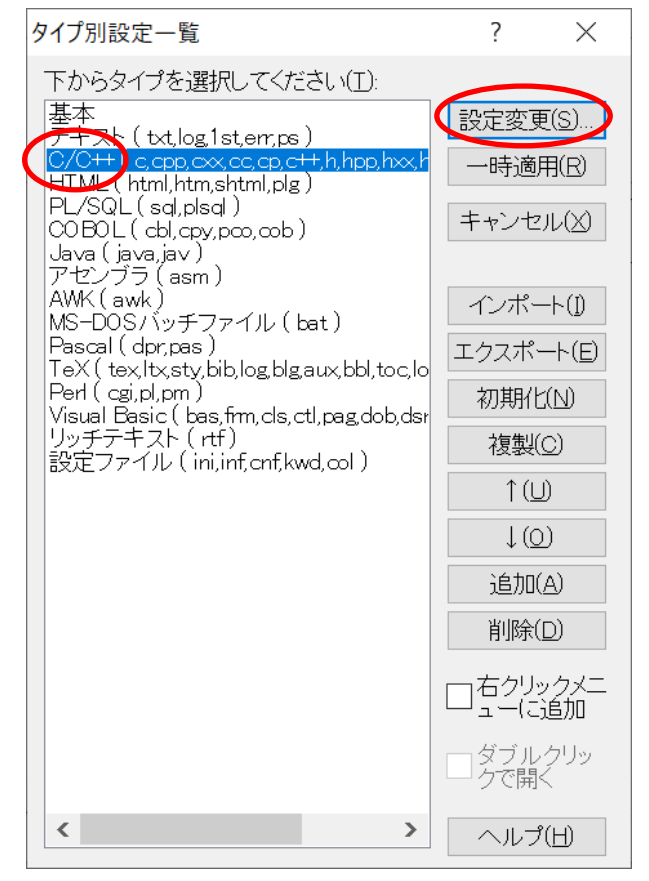

(3) 「TAB 幅(T)」を好みの数に設定します.以下の例では,「SPACE の挿入」をチェ ックし,「自動インデント」のチェックを外しました.「OK」をクリックします.

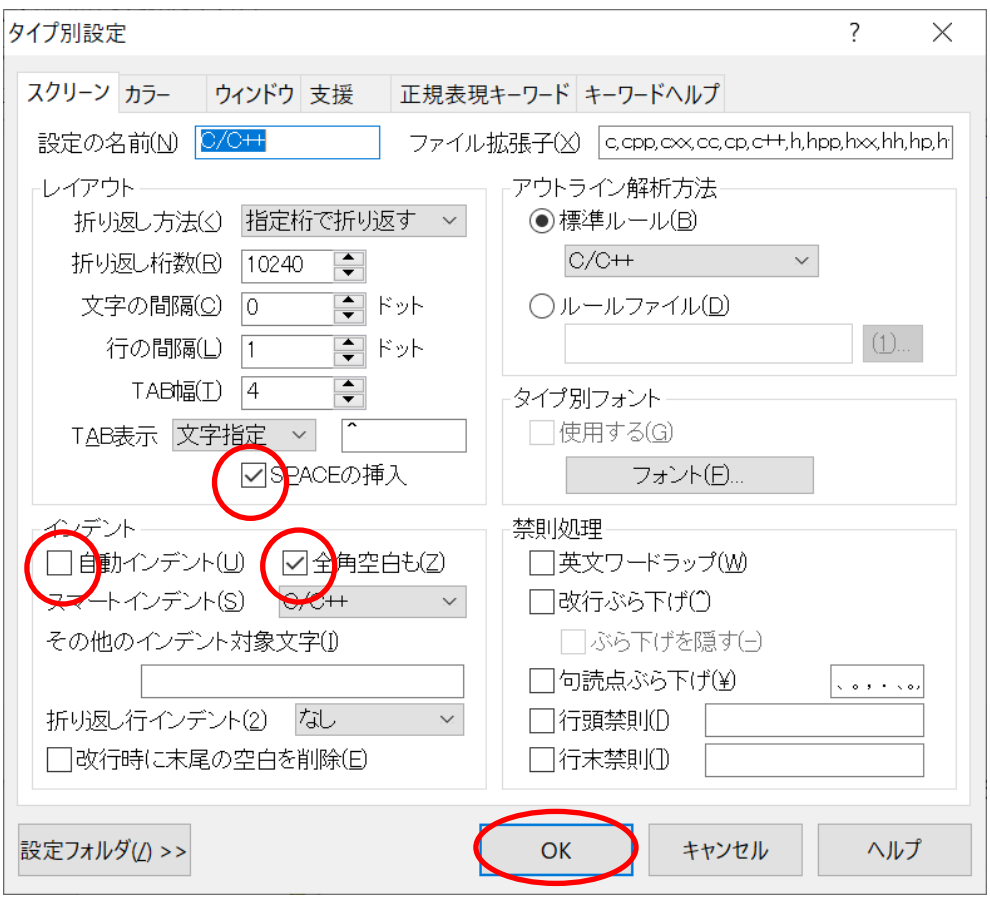